## DIPLOMADO DE PROFUNDIZACION CISCO PRUEBA DE HABILIDADES PRÁCTICAS CCNP

**ANDREA PAOLA RAMIREZ LOPEZ**

UNIVERSIDAD NACIONAL ABIERTA Y A DISTANCIA - UNAD ESCUELA DE CIENCIAS BÁSICAS, TECNOLOGÍA E INGENIERÍA - ECBTI INGENIERÍA DE TELECOMUNICACIONES BOGOTÁ DC 2020

### DIPLOMADO DE PROFUNDIZACION CISCO PRUEBA DE HABILIDADES PRÁCTICAS CCNP

## **ANDREA PAOLA RAMIREZ LOPEZ**

Diplomado de opción de grado presentado para optar el título de INGENIERO DE TELECOMUNICACIONES

> DIRECTOR: MSc. GERARDO GRANADOS ACUÑA

UNIVERSIDAD NACIONAL ABIERTA Y A DISTANCIA - UNAD ESCUELA DE CIENCIAS BÁSICAS, TECNOLOGÍA E INGENIERÍA - ECBTI INGENIERÍA DE TELECOMUNICACIONES BOGOTÁ DC 2020

NOTA DE ACEPTACIÓN

Firma del Presidente del Jurado

Firma del Jurado

Firma del Jurado

BOGOTÁ DC, 22 de mayo de 2020

## AGRADECIMIENTOS

<span id="page-3-0"></span>Quiero agradecer a mi familia, y amigos que me acompañaron y apoyaron a lo largo de este proceso, que aportaron a mi formación tanto profesional como ser humano.

De manera especial a mi tutor y compañeros que con su acompañamiento y orientación hicieron que fuera posible el desarrollo a cabalidad de cada una de las prácticas planteadas, por compartir sus conocimientos y experiencias a lo largo del diplomado.

## **CONTENIDO**

<span id="page-4-0"></span>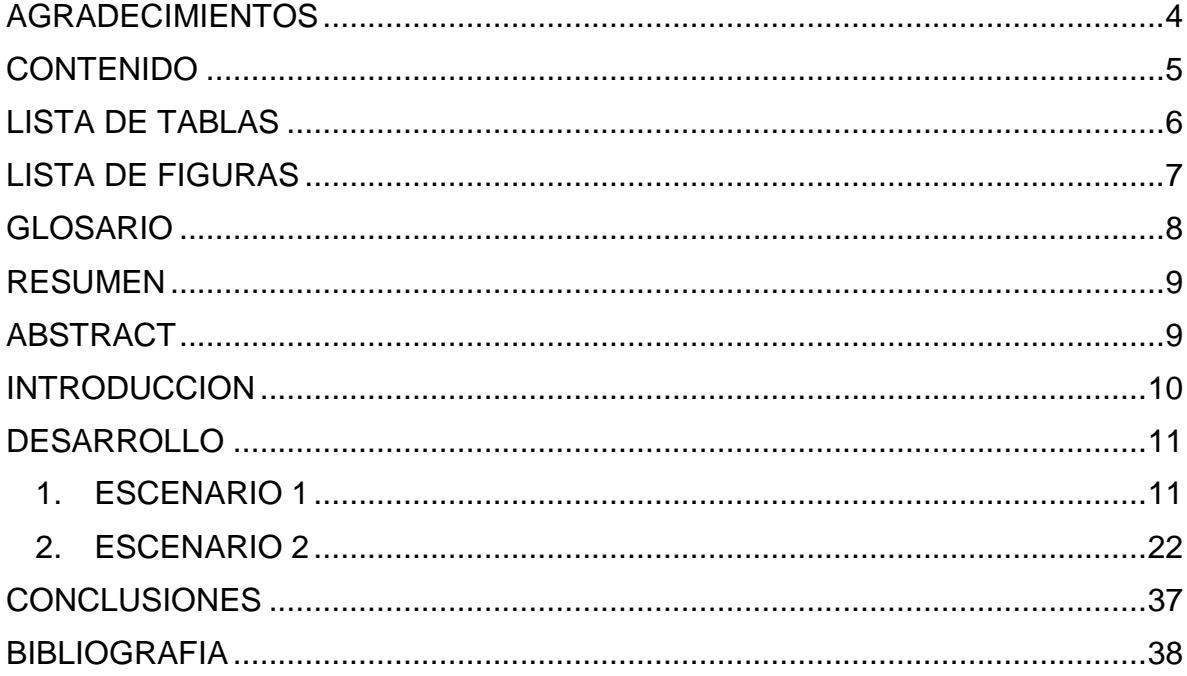

## **LISTA DE TABLAS**

<span id="page-5-0"></span>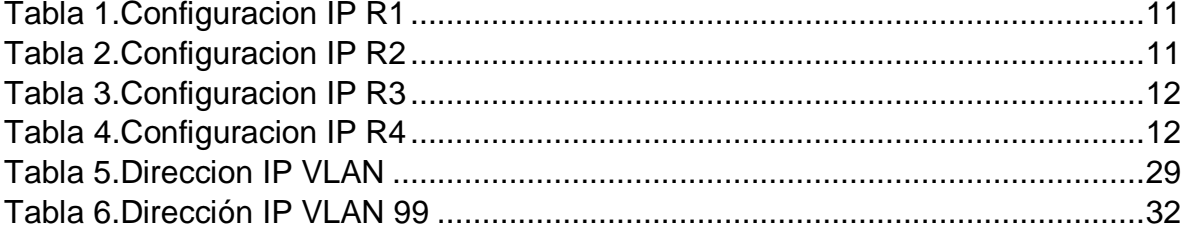

## **LISTA DE FIGURAS**

<span id="page-6-0"></span>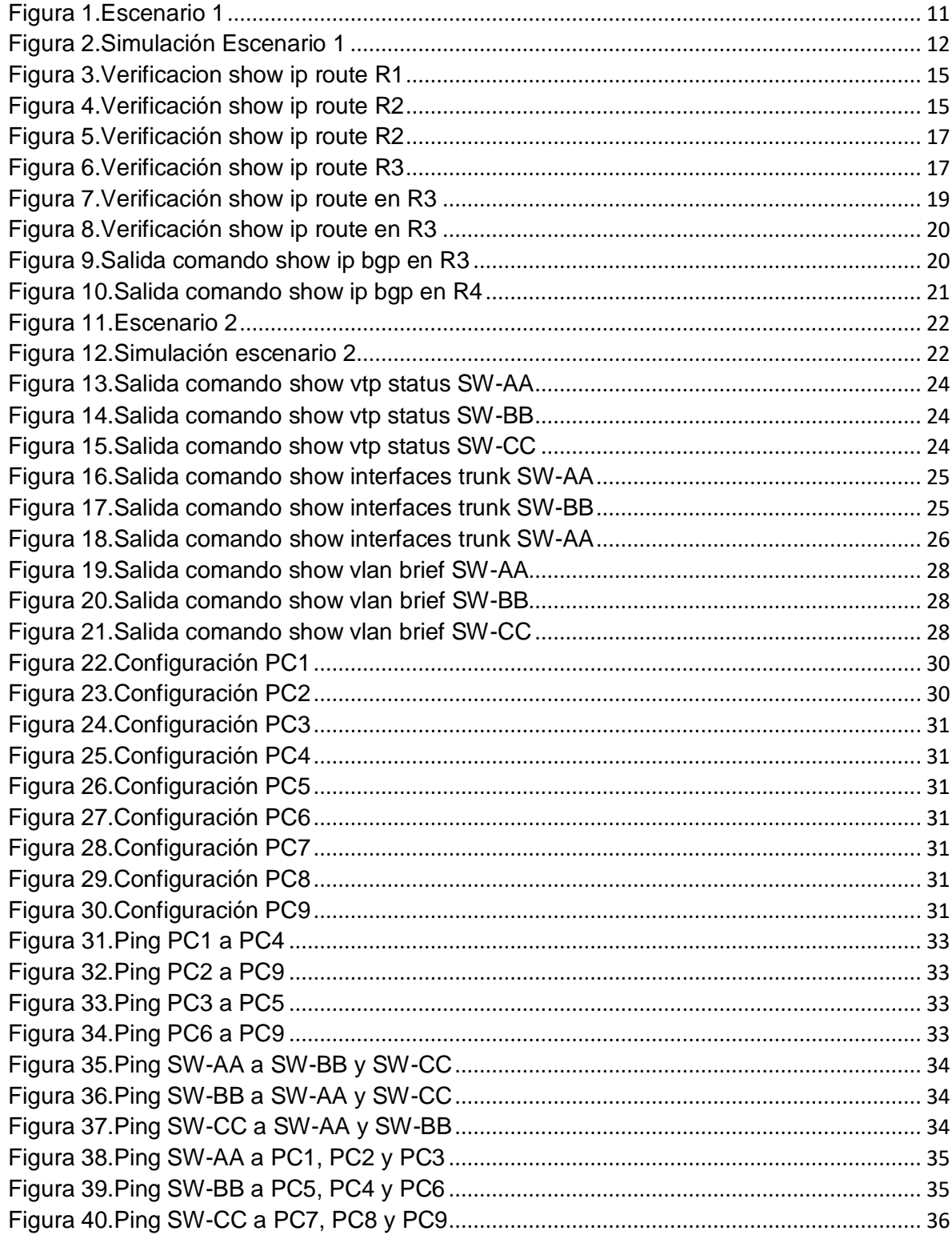

## <span id="page-7-0"></span>**GLOSARIO**

BGP Border Gateway Protocol: Es el sistema que utilizan los grandes nodos de Internet para comunicarseentre ellos y transferir una gran cantidad de información entre dos puntos de la Red. Su misión es encontrar elcamino más eficiente entre los nodos para propiciar una correcta circulación de la información en Internet.

VTP Trunking Protocol: un protocolo de mensajes de nivel 2 usado para configurar y administrar VLANs en equipos Cisco. Permite centralizar y simplificar la administración en un domino de VLANs, pudiendo crear, borrar y renombrar las mismas, reduciendo así la necesidad de configurar la misma VLAN en todos los nodos.

VLAN: Es un método para crear redes lógicas independientes dentro de una misma red física. Varias Vlan pueden coexistir en un único conmutador físico o en una única red física. Son útiles para reducir el tamaño del dominio de difusión y ayudan en la administración de la red, separando segmentos lógicos de una red de área local que no deberían intercambiar datos usando la red local.

Switch: Es el dispositivo digital lógico de interconexión de equipos que opera en la capa de enlace de datos del modelo OSI. Su función es interconectar dos o más host de manera similar a los puentes de red, pasando datos de un segmento a otro de acuerdo con la dirección MAC de destino de las tramas en la red y eliminando la conexión una vez finalizada ésta

Router: Es un dispositivo que proporciona conectividad a nivel de red o nivel tres en el modelo OSI. Su función principal consiste en enviar o encaminar paquetes de datos de una red a otra, es decir, interconectar subredes.

#### RESUMEN

<span id="page-8-0"></span>Con el desarrollo de los escenarios correspondientes al diplomado CCNP se tiene como objetivo la implementación de protocolos como BGP que mediante su configuración ayuda para el enrutamiento de los paquetes IP y así identificar los vecinos directamente conectados en las redes, adicional en el desarrollo del segundo escenario se crea una topología de conmutación donde se usara el protocolo VTP propietario de CISCO, el cual mediante su configuración centraliza en un switch la administración de las VLAN, reduciendo la complejidad de la administración y su tráfico, se logra realizar mediante los estados de servidor, el cual permite la creación, eliminación, modificación, anuncia y sincroniza la configuración de los switch, estado cliente solo sincroniza y transparente no participa en VTP.

Palabras Clave: CISCO, CCNP, Conmutación, Enrutamiento, Redes, Electrónica

## ABSTRACT

<span id="page-8-1"></span>With the development of the environments corresponding to the CCNP diploma, the objective is to implement protocols such as BGP, which through its configuration helps to route IP packets and thus identify the neighbors directly connected in the networks, additionally in the development of the second scenario A switching topology is created where the CISCO proprietary VTP protocol is used, which through its centralized configuration in a switch, manages the VLANs, reducing the complexity of the administration and its traffic, it is possible to achieve through the server states, Which allows the creation, allows, modification, announces and synchronizes the configuration of the switches, client state only synchronizes and transparent does not participate in VTP.

Keywords: CISCO, CCNP, Routing, Swicthing, Networking, Electronics

#### **INTRODUCCION**

<span id="page-9-0"></span>En el presente trabajo se realizara y dará solución a dos escenarios donde se abarcaran temas estudiados durante la presentación del diplomado de profundización CCNP (prueba de habilidades practicas), mediante el desarrollo de prácticas enfocadas al routing y switching poniendo a prueba la comprensión y solución que se le de cada uno de ellos con la aplicación de los conocimientos adquiridos en el transcurso de las unidades vistas.

Posterior a las configuraciones realizadas se hace la verificación del correcto funcionamiento de la topología mediante los comando show y ping.

## **DESARROLLO**

<span id="page-10-4"></span>Figura 1.Escenario 1 **EBGP**  $R<sub>2</sub>$  $\mathbf{R}1$ 192.1.12.0/24  $L_0$ 2.2.2.2/8 L0  $1.1.1.1/8$  $S(0/0(1))$  $S/0/0$  (.2)  $\overline{\angle}$ L1  $12.1.0.1/16$ L1  $11.1.0.1/16$ AS<sub>2</sub>  $E\ 0/0\ (.2)$ AS<sub>1</sub> 192.1.23.0/24  $E\ 0/0\ (.3)$ 192.1.34.0/24  $S$  0/0( $\leftrightarrow$ )  $L0$  4.4.4.4/8  $L0$  3.3.3.3/8  $\sin(0.3)$  $\overline{\angle}$ AS4 AS3 L1  $13.1/0.1/16$ L1  $14.1.0.1/16$  $R<sub>3</sub>$  $R<sub>4</sub>$ 

## <span id="page-10-1"></span><span id="page-10-0"></span>1. ESCENARIO 1

Información para configuración de los Routers

Tabla 1.Configuracion IP R1

<span id="page-10-2"></span>**R1**

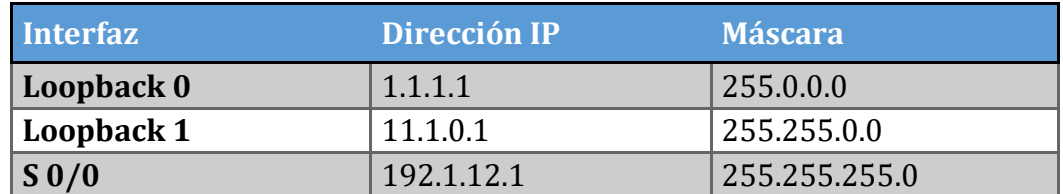

## Tabla 2.Configuracion IP R2

<span id="page-10-3"></span>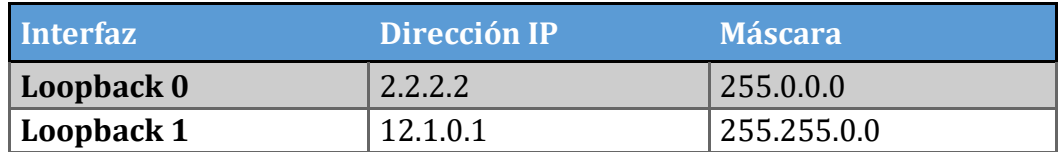

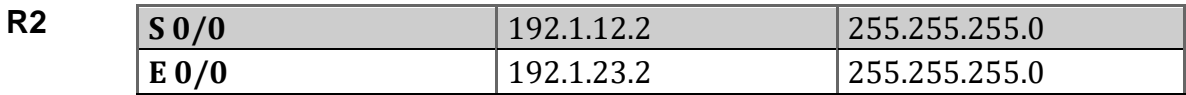

# Tabla 3.Configuracion IP R3

#### <span id="page-11-0"></span>**R3**

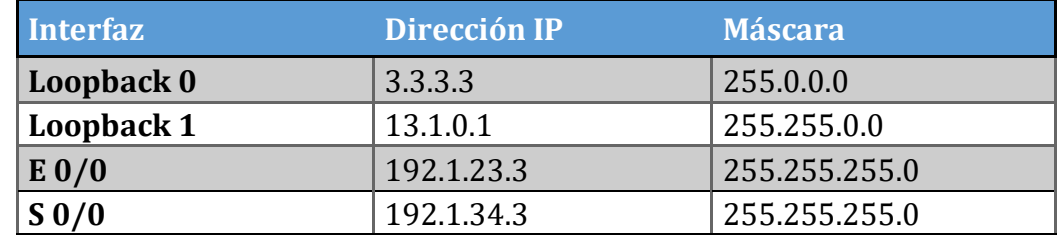

## Tabla 4.Configuracion IP R4

<span id="page-11-1"></span>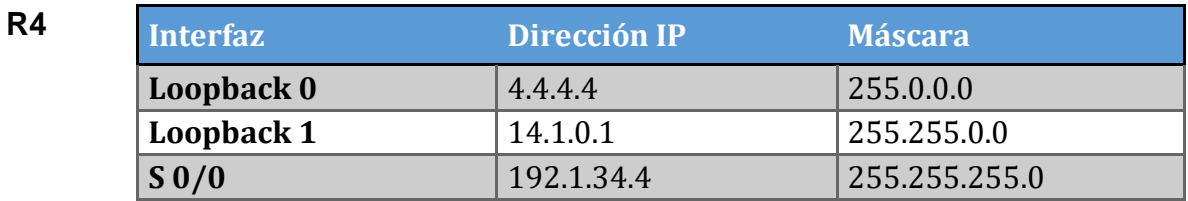

# Figura 2.Simulación Escenario 1

<span id="page-11-2"></span>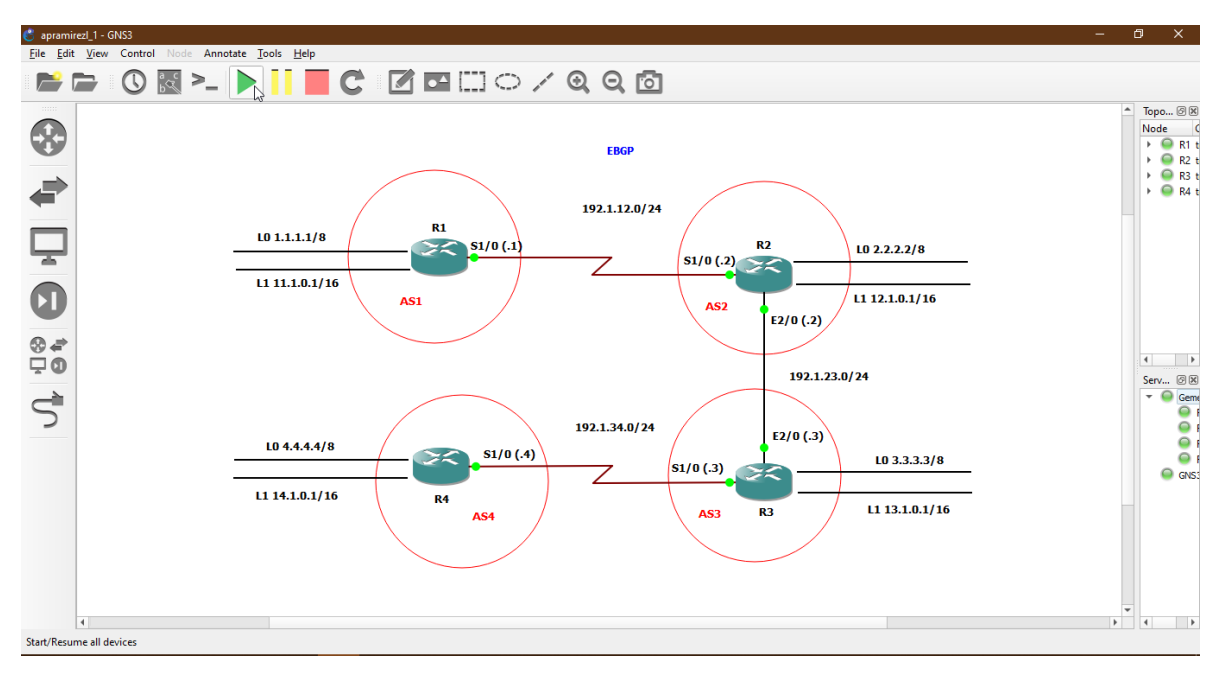

Antes de dar inicio al desarrollo de los puntos es necesario realizar configuración de cada una de las interfaces en los router de acuerdo a la información de cada una de las tablas.

R1(config)#interface serial 1/0 R1(config-if)#ip address 192.1.12.1 255.255.255.0 R1(config-if)#no shutdown R1(config-if)#exit R1(config)#interface Loopback 0 R1(config-if)#ip address 1.1.1.1 255.0.0.0 R1(config-if)#exit R1(config)#interface Loopback 1 R1(config-if)#ip address 11.1.0.1 255.255.0.0 R1(config-if)#exit

R2(config)#interface serial 1/0 R2(config-if)#ip address 192.1.12.2 255.255.255.0 R2(config-if)#no shutdown R2(config-if)#exit R2(config)#interface Ethernet 2/0 R2(config-if)#ip address 192.1.23.2 255.255.255.0 R2(config-if)#no shutdown R2(config-if)#exit R2(config)#interface Loopback 0 R2(config-if)#ip address 2.2.2.2 255.0.0.0 R2(config-if)#exit R2(config)#interface Loopback 1 R2(config-if)#ip address 12.1.0.1 255.255.0.0 R2(config-if)#exit

R3(config)#interface Ethernet 2/0 R3(config-if)#ip address 192.1.23.3 255.255.255.0 R3(config-if)#no shutdown R3(config-if)#exit R3(config)#interface serial 1/0 R3(config-if)#ip address 192.1.34.3 255.255.255.0 R3(config-if)#no shutdown R3(config-if)#exit R3(config)#interface Loopback 0 R3(config-if)#ip address 3.3.3.3 255.0.0.0 R3(config-if)#exit R3(config)#interface Loopback 1 R3(config-if)#ip address 13.1.0.1 255.255.0.0 R3(config-if)#exit

R4(config)#interface serial 1/0 R4(config-if)#ip address 192.1.34.4 255.255.255.0 R4(config-if)#no shutdown R4(config-if)#exit R4(config)#interface Loopback 0 R4(config-if)#ip address 4.4.4.4 255.0.0.0 R4(config-if)#exit R4(config)#interface Loopback 1 R4(config-if)#ip address 14.1.0.1 255.255.0.0 R4(config-if)#exit

**1.** Configure una relación de vecino BGP entre R1 y R2. R1 debe estar en **AS1**  y R2 debe estar en **AS2**. Anuncie las direcciones de Loopback en BGP. Codifique los ID para los routers BGP como 22.22.22.22 para R1 y como 33.33.33.33 para R2. Presente el paso a con los comandos utilizados y la salida del comando *show ip route.*

Se realiza configuración de BGP entre R1 y R2 donde se anuncian direcciones Loopback los ID para R1 y R2, por medio de los siguientes comandos.

R1(config)#router bgp 22 R1(config-router)#bgp router-id 22.22.22.22 R1(config-router)#network 192.1.12.0 mask 255.255.255.0 R1(config-router)#network 1.0.0.0 mask 255.0.0.0 R1(config-router)#network 11.1.0.0 mask 255.255.0.0 R1(config-router)#neighbor 192.1.12.2 remote-as 33 R1(config-router)#exit R2(config)#router bgp 33 R2(config-router)#bgp router-id 33.33.33.33 R2(config-router)#network 192.1.12.0 mask 255.255.255.0 R2(config-router)#network 2.0.0.0 mask 255.0.0.0 R2(config-router)#network 12.1.0.0 mask 255.255.0.0 R2(config-router)#neighbor 192.1.12.1 remote-as 22

R2(config-router)#exit

Se verifica actualización de las tablas de enrutamiento por medio de las salida del comando show ip route de esta manera se logra evidenciar que tanto R1 y R2 contienen las rutas directamente conectadas y las interfaces Loopback del router vecino.

Figura 3.Verificacion show ip route R1

<span id="page-14-0"></span>

| ia - IS-IS inter area, * - candidate default, U - per-user static route |
|-------------------------------------------------------------------------|
|                                                                         |
|                                                                         |
|                                                                         |
|                                                                         |
|                                                                         |
|                                                                         |
|                                                                         |
|                                                                         |
|                                                                         |
|                                                                         |
|                                                                         |
|                                                                         |
|                                                                         |
|                                                                         |
|                                                                         |
|                                                                         |
|                                                                         |
|                                                                         |
|                                                                         |

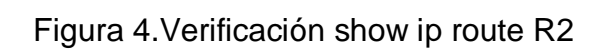

<span id="page-14-1"></span>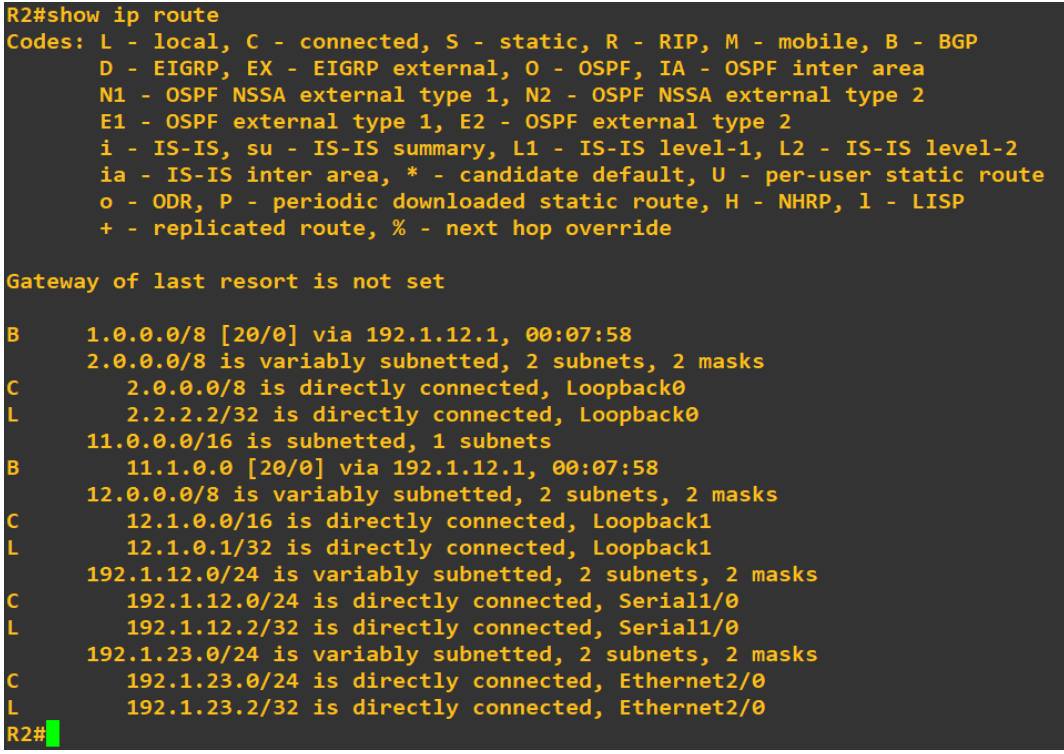

**2.** Configure una relación de vecino BGP entre R2 y R3. R2 ya debería estar configurado en **AS2** y R3 debería estar en **AS3**. Anuncie las direcciones de Loopback de R3 en BGP. Codifique el ID del router R3 como 44.44.44.44. Presente el paso a con los comandos utilizados y la salida del comando *show ip route.*

Se realiza configuración de relación vecino BGP sobre R2 hacia R3

R2(config)#router bgp 33 R2(config-router)#network 192.1.23.0 mask 255.255.255.0 R2(config-router)#neighbor 192.1.23.3 remote-as 44 R2(config-router)#exit

Ahora se procede a realizar configuración sobre R3 donde se anuncian las direcciones Loopback y se codifica el ID de router

R3(config)#router bgp 44 R3(config-router)#bgp router-id 44.44.44.44 R3(config-router)#network 192.1.23.0 mask 255.255.255.0 R3(config-router)#network 13.1.0.0 mask 255.255.0.0 R3(config-router)#network 3.0.0.0 mask 255.0.0.0 R3(config-router)#neighbor 192.1.23.2 remote-as 33 R3(config-router)#exit

<span id="page-15-0"></span>Se emite nuevamente el comando show ip route donde se observa que las tablas de enrutamiento fueron actualizadas observando que R2 ya contiene las direcciones de Loopback del R3 y en R3 se evidencia sus vecinos directamente conectados.

<span id="page-16-0"></span>Figura 5.Verificación show ip route R2

| $R^2$ R2 |                                                                                                    |
|----------|----------------------------------------------------------------------------------------------------|
|          | Codes: L - local, C - connected, S - static, R - RIP, M - mobile, B - BGP<br>D - EIGRP, EX - EIGRP external, O - OSPF, IA - OSPF inter area<br>N1 - OSPF NSSA external type 1, N2 - OSPF NSSA external type 2<br>E1 - OSPF external type 1, E2 - OSPF external type 2<br>i - IS-IS, su - IS-IS summary, L1 - IS-IS level-1, L2 - IS-IS level-2<br>ia - IS-IS inter area, $*$ - candidate default, $U$ - per-user static route<br>o - ODR, P - periodic downloaded static route, H - NHRP, 1 - LISP<br>+ - replicated route, % - next hop override |
|          | Gateway of last resort is not set                                                                                                    |
| B        | 1.0.0.0/8 [20/0] via 192.1.12.1, 00:24:18                                                                                                    |
|          | 2.0.0.0/8 is variably subnetted, 2 subnets, 2 masks                                                                                                    |
|          | 2.0.0.0/8 is directly connected, Loopback0                                                                                                    |
|          | 2.2.2.2/32 is directly connected, Loopback0                                                                                                    |
| B        | 3.0.0.0/8 [20/0] via 192.1.23.3, 00:05:14                                                                                                    |
|          | $11.0.0.0/16$ is subnetted, 1 subnets                                                                                                    |
| B        | $11.1.0.0$ [20/0] via 192.1.12.1, 00:24:18                                                                                                    |
|          | 12.0.0.0/8 is variably subnetted, 2 subnets, 2 masks                                                                                                    |
|          | 12.1.0.0/16 is directly connected, Loopback1                                                                                                    |
|          | 12.1.0.1/32 is directly connected, Loopback1                                                                                                    |
|          | 13.0.0.0/16 is subnetted, 1 subnets                                                                                                    |
| B        | 13.1.0.0 [20/0] via 192.1.23.3, 00:05:14                                                                                                    |
|          | 192.1.12.0/24 is variably subnetted, 2 subnets, 2 masks                                                                                                    |
|          | 192.1.12.0/24 is directly connected, Serial1/0                                                                                                    |
|          | 192.1.12.2/32 is directly connected, Serial1/0                                                                                                    |
|          | 192.1.23.0/24 is variably subnetted, 2 subnets, 2 masks                                                                                                    |
|          | 192.1.23.0/24 is directly connected, Ethernet2/0                                                                                                    |
|          | 192.1.23.2/32 is directly connected, Ethernet2/0                                                                                                    |

Figura 6.Verificación show ip route R3

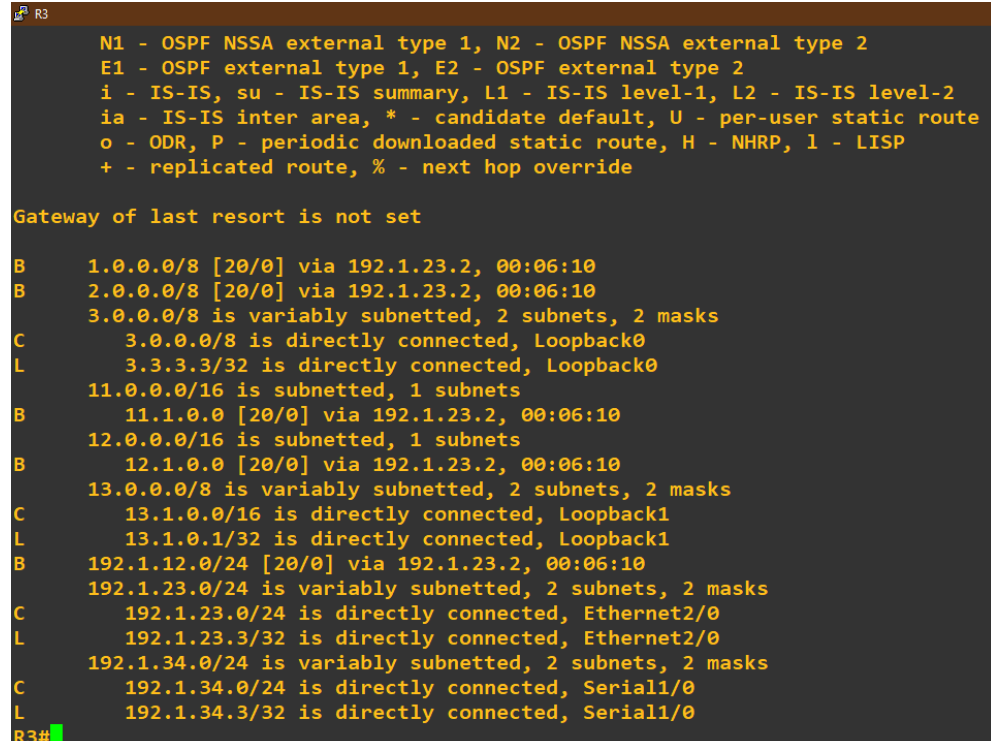

**3.** Configure una relación de vecino BGP entre R3 y R4. R3 ya debería estar configurado en **AS3** y R4 debería estar en **AS4**. Anuncie las direcciones de Loopback de R4 en BGP. Codifique el ID del router R4 como 66.66.66.66. Establezca las relaciones de vecino con base en las direcciones de Loopback 0. Cree rutas estáticas para alcanzar la Loopback 0 del otro router. No anuncie la Loopback 0 en BGP. Anuncie la red Loopback de R4 en BGP. Presente el paso a con los comandos utilizados y la salida del comando *show ip route.*

Se realiza configuración de relación vecino BGP sobre R3 hacia R4

R3(config)#router bgp 44 R3(config-router)#network 192.1.34.0 mask 255.255.255.0 R3(config-router)#neighbor 192.1.34.4 remote-as 66 R3(config-router)#exit

Ahora se realiza configuración sobre R4 donde se anuncian las direcciones Loopback y se codifica el ID de router.

R4(config)#router bgp 66 R4(config-router)#bgp router-id 66.66.66.66 R4(config-router)#network 192.1.34.0 mask 255.255.255.0 R4(config-router)#network 14.1.0.0 mask 255.255.0.0 R4(config-router)#network 4.0.0.0 mask 255.0.0.0 R4(config-router)#neighbor 192.1.34.3 remote-as 44

Ahora con la siguiente configuración se establecerá las relaciones de vecino en base a las direcciones de Loopback por medio de rutas estáticas.

R3(config)#ip route 4.0.0.0 255.0.0.0 192.1.34.4 R3(config)#router bgp 44 R3(config-router)#no neighbor 192.1.34.4 R3(config-router)#no network 3.0.0.0 mask 255.0.0.0 R3(config-router)#neighbor 4.4.4.4 remote-as 66 R3(config-router)#neighbor 4.4.4.4 update-source loopback 0 R3(config-router)#neighbor 4.4.4.4 ebgp-multihop

R4(config)#ip route 3.0.0.0 255.0.0.0 192.1.34.3 R4(config)#router bgp 66 R4(config-router)#no neighbor 192.1.34.3 R4(config-router)#neighbor 3.3.3.3 remote-as 44 R4(config-router)#neighbor 3.3.3.3 update-source loopback 0 R4(config-router)#neighbor 3.3.3.3 ebgp-multihop

R4(config-router)#end

A continuación se verifica actualización de las tablas de enrutamiento por medio de la salida del comando show ip route donde se observa que las tablas de enrutamiento fueron actualizadas observando que R3 ahora se conecta hacia R4 por medio de la dirección Loopback 0 configurada como ruta estática y en R4 se evidencia se comunica con los router vecinos por medio de la Loopback de R3.

Figura 7.Verificación show ip route en R3

<span id="page-18-1"></span><span id="page-18-0"></span>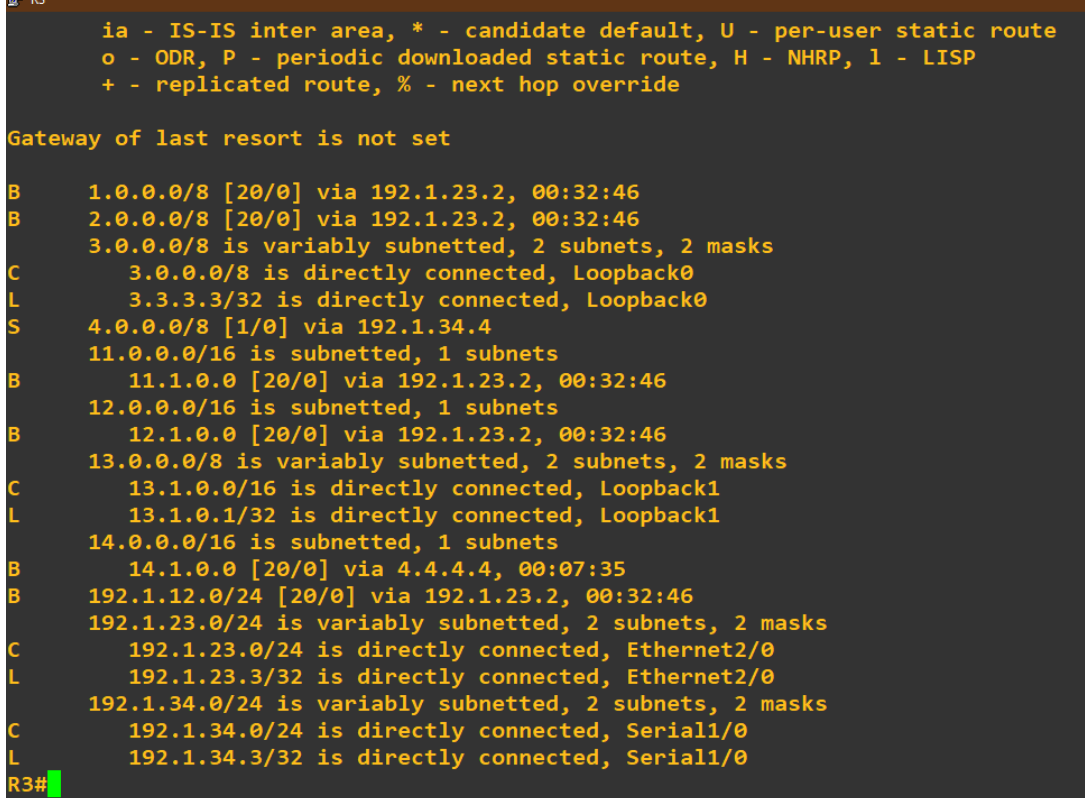

Figura 8.Verificación show ip route en R3

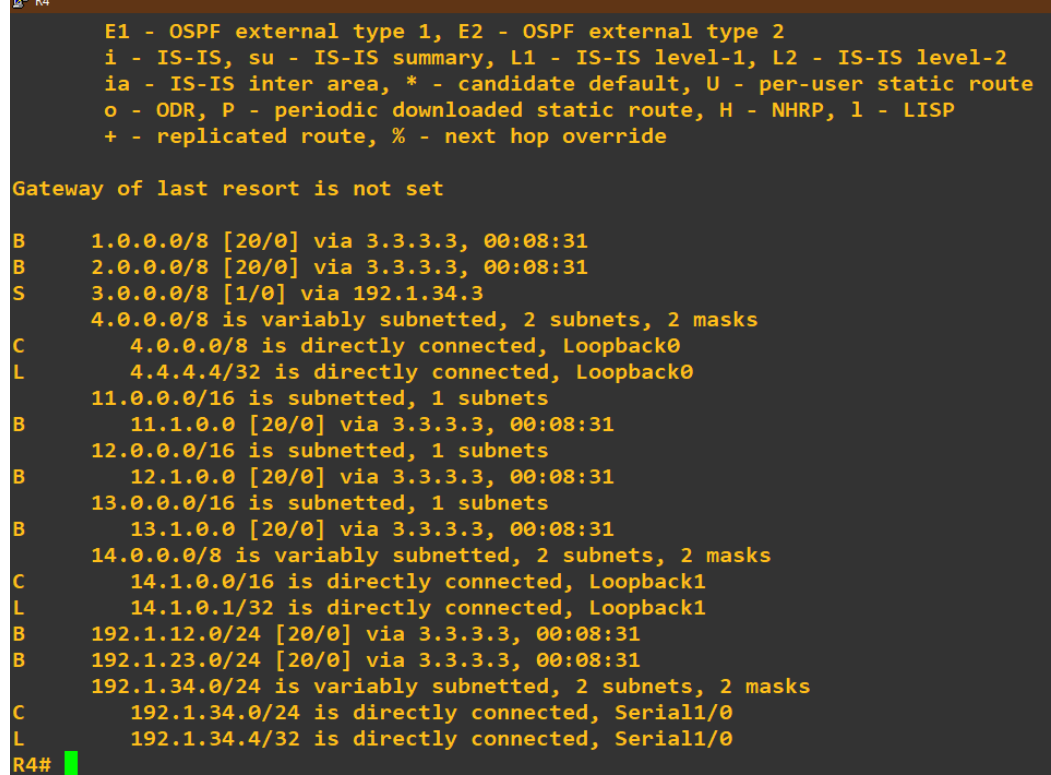

Por medio del comando show ip bgp se mostrara el contenido de la tabla de enrutamiento BGP de igual manera se realiza verificación de la codificación del ID correspondiente para este caso se tomara el R3 y R4.

Figura 9.Salida comando show ip bgp en R3

<span id="page-19-0"></span>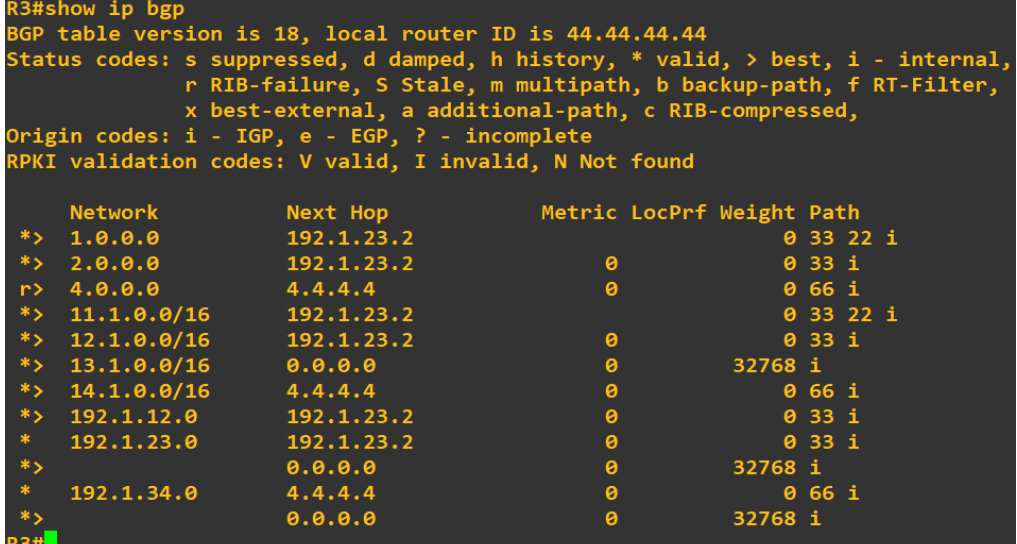

<span id="page-20-0"></span>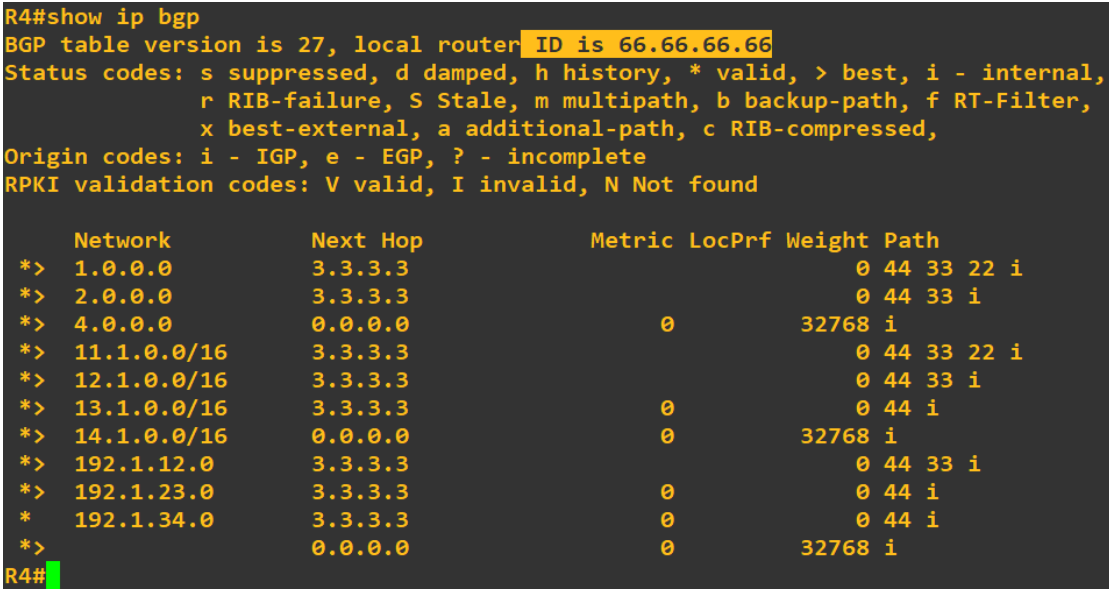

Figura 10.Salida comando show ip bgp en R4

### <span id="page-21-0"></span>2. ESCENARIO 2

<span id="page-21-1"></span>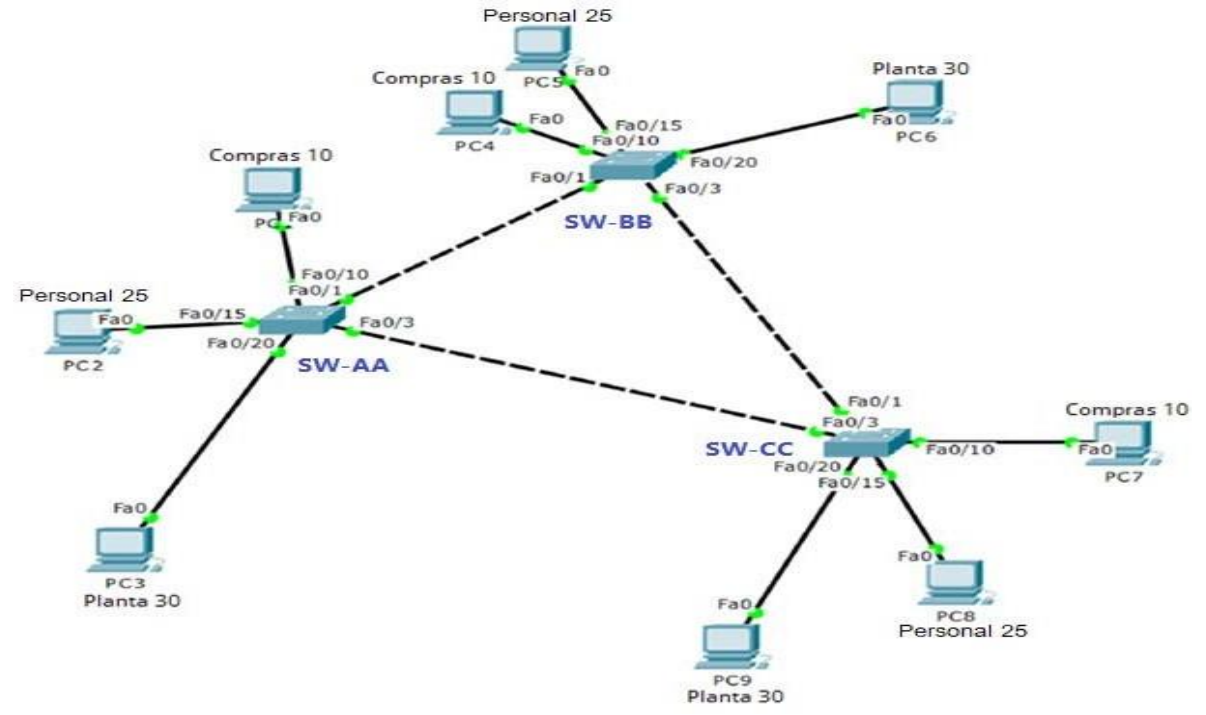

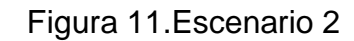

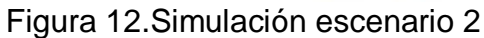

<span id="page-21-2"></span>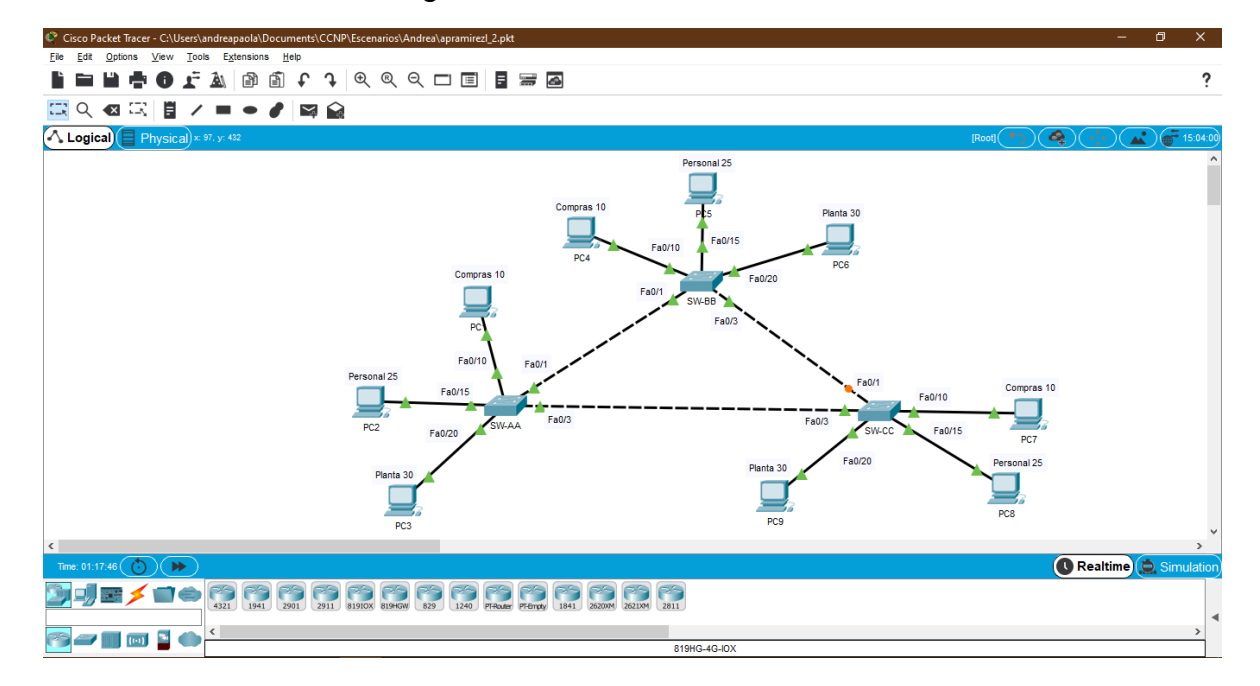

## **A. Configurar VTP**

1. Todos los switches se configurarán para usar VTP para las actualizaciones de VLAN. El switch SW-BB se configurará como el servidor. Los switches SW-AA y SW-CC se configurarán como clientes. Los switches estarán en el dominio VPT llamado CCNP y usando la contraseña cisco.

Por medio de la siguiente línea de comandos se realizara la configuración de VTP en donde el SW-BB trabajara en modo servidor y los otros dos switch trabajaran en modo cliente, de igual manera se realiza configuración del domino indicado.

SW-AA(config)#vtp mode client Setting device to VTP CLIENT mode. SW-AA(config)#vtp domain CCNP Changing VTP domain name from NULL to CCNP SW-AA(config)#vtp password cisco Setting device VLAN database password to cisco SW-AA(config)#exit

SW-BB(config)#vtp mode server Device mode already VTP SERVER. SW-BB(config)#vtp domain CCNP Changing VTP domain name from NULL to CCNP SW-BB(config)#vtp password cisco Setting device VLAN database password to cisco SW-BB(config)#exit

SW-CC(config)#vtp mode client Setting device to VTP CLIENT mode. SW-CC(config)#vtp domain CCNP Changing VTP domain name from NULL to CCNP SW-CC(config)#vtp password cisco Setting device VLAN database password to cisco SW-CC(config)#exit

2. Verifique las configuraciones mediante el comando *show vtp status*.

Por medio de la salida del comando show vtp status se verifica el estado de la configuración vtp realizada anteriormente en cada uno de los switches.

Figura 13.Salida comando show vtp status SW-AA

<span id="page-23-0"></span>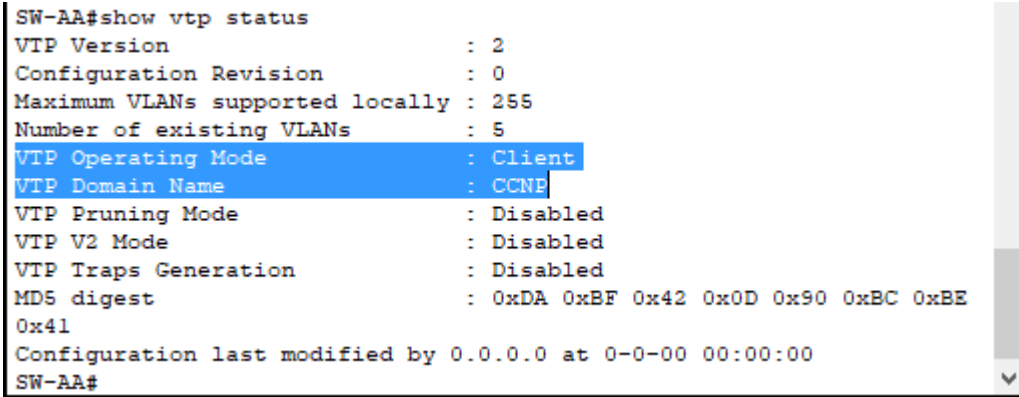

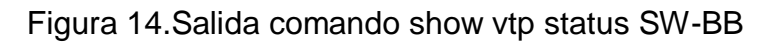

<span id="page-23-1"></span>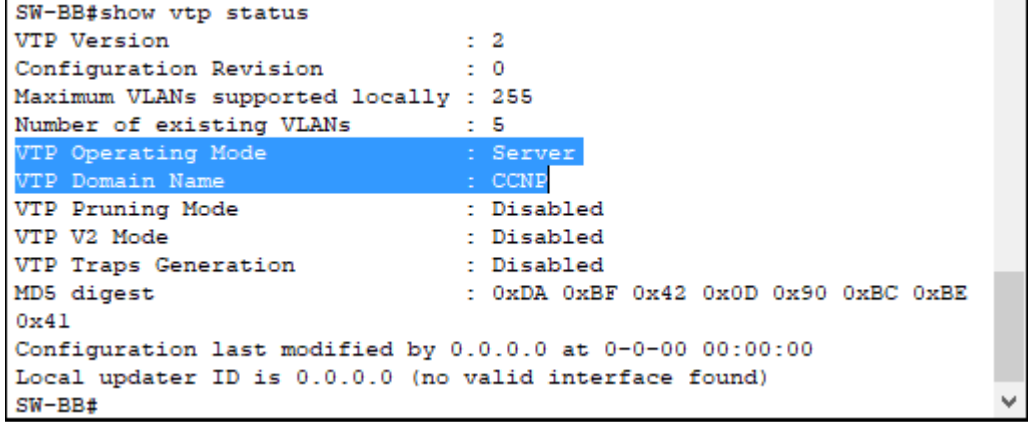

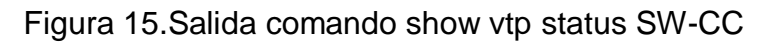

<span id="page-23-2"></span>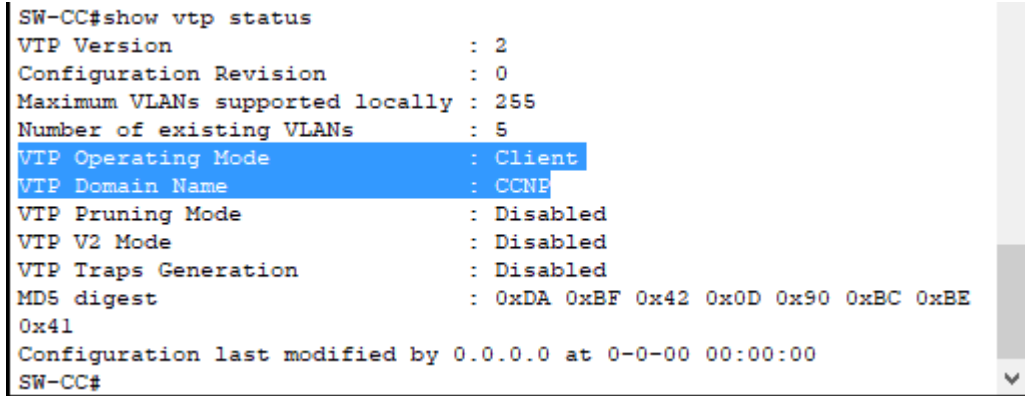

## **B. Configurar DTP (Dynamic Trunking Protocol)**

4. Configure un enlace troncal ("trunk") dinámico entre SW-AA y SW-BB. Debido a que el modo por defecto es *dynamic auto*, solo un lado del enlace debe configurarse como *dynamic desirable*.

Por medio de la siguiente línea de comando se realiza configuración del enlace troncal entre SW-AA y SW-BB.

SW-BB(config)#interface fastEthernet 0/1 SW-BB(config-if)#switchport mode dynamic desirable

5. Verifique el enlace "trunk" entre SW-AA y SW-BB usando el comando *show interfaces trunk*.

<span id="page-24-0"></span>Por medio de la salida del comando show interfaces trunk se observara como se encuentra el enlace o interface troncal en SW-AA y SW-BB.

Figura 16.Salida comando show interfaces trunk SW-AA

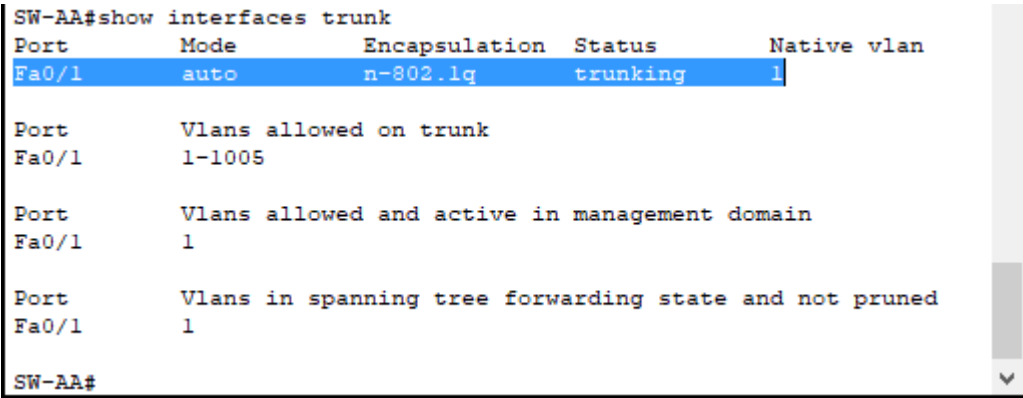

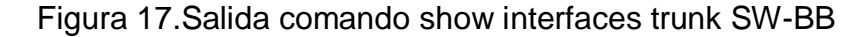

<span id="page-24-1"></span>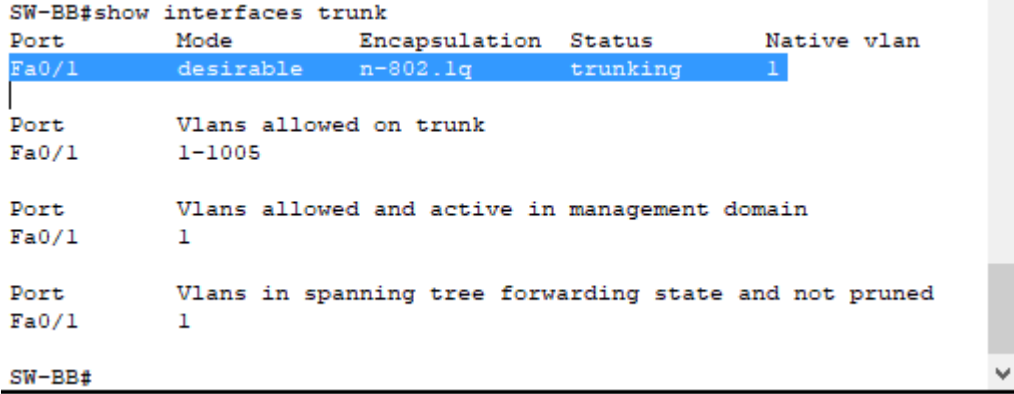

6. Entre SW-AA y SW-BB configure un enlace "trunk" estático utilizando el comando *switchport mode trunk* en la interfaz F0/3 de SW-AA

Con la siguiente línea de comando se realizara configuración del enlace troncal sobre la interface Fa0/3 del SW-AA.

SW-AA(config)#interface fastEthernet 0/3 SW-AA(config-if)#switchport mode trunk

7. Verifique el enlace "trunk" el comando *show interfaces trunk* en SW-AA.

Ahora se realiza verificación de los enlaces troncales sobre SW-AA para verificar la configuración realizada en el punto anterior por medio del comando show interface trunk.

Figura 18.Salida comando show interfaces trunk SW-AA

<span id="page-25-0"></span>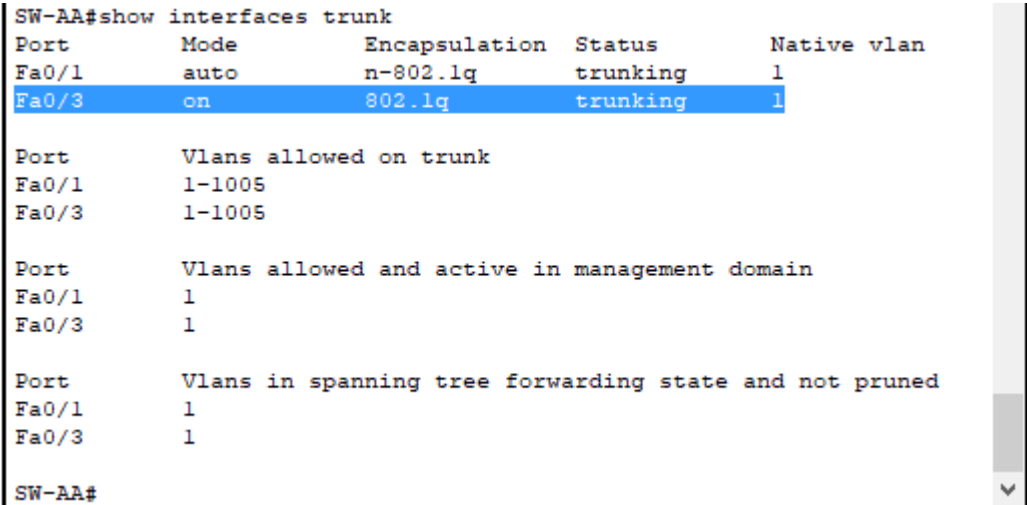

8. Configure un enlace "trunk" permanente entre SW-BB y SW-CC.

Se realiza configuración sobre la Fa0/1 del SW-CC configurándolo como enlace troncal por medio de la siguiente línea de comandos.

SW-CC(config)#interface fastEthernet 0/1 SW-CC(config-if)#switchport mode trunk SW-CC(config-if)#exit

### **C. Agregar VLANs y asignar puertos.**

9. En SW-AA agregue la VLAN 10. En SW-BB agregue las VLANS Compras (10), Personal (25), Planta (30) y Admon (99)

Se realiza intento de agregación de la VLAN 10 sobre el SW-AA, sin embargo no es posible dado que este switch se encuentra en modo cliente por lo que no permite crear o cambiar la configuración de las VLAN.

SW-AA#configure terminal Enter configuration commands, one per line. End with CNTL/Z. SW-AA(config)#vlan 10 VTP VLAN configuration not allowed when device is in CLIENT mode. SW-AA(config)#exit

De acuerdo a lo anterior es necesario realizar la configuración de las VLAN sobre el switch que se encuentra en modo servidor que de acuerdo a las configuraciones realizadas de VTP corresponde al SW-BB, debido a que este modo permite la creación, modificación y propagación de la configuración de VLAN.

SW-BB#configure terminal Enter configuration commands, one per line. End with CNTL/Z. SW-BB(config)#vlan 10 SW-BB(config-vlan)#name Compras SW-BB(config-vlan)#exit SW-BB(config)#vlan 25 SW-BB(config-vlan)#name Personal SW-BB(config-vlan)#exit SW-BB(config)#vlan 30 SW-BB(config-vlan)#name Planta SW-BB(config-vlan)#exit SW-BB(config)#vlan 99 SW-BB(config-vlan)#name Admon SW-BB(config-vlan)#exit SW-BB(config)#

10. Verifique que las VLANs han sido agregadas correctamente.

Por medio de la salida del comando show vlan brief es posible realizar la verificación de la configuración y propagación de las vlan en los switches.

Figura 19.Salida comando show vlan brief SW-AA

<span id="page-27-0"></span>

|          | SW-AA#show vlan brief   |        |                                                                                                    |              |  |  |  |  |
|----------|-------------------------|--------|----------------------------------------------------------------------------------------------------|--------------|--|--|--|--|
|          | <b>VLAN Name</b>        | Status | Ports                                                                                                    |              |  |  |  |  |
| 1        | default                 | active | Fa0/2, Fa0/4, Fa0/5, Fa0/6<br>Fa0/7, Fa0/8, Fa0/9, Fa0/10<br>Fa0/11, Fa0/12, Fa0/13, Fa0/14<br>Fa0/15, Fa0/16, Fa0/17, Fa0/18<br>Fa0/19, Fa0/20, Fa0/21, Fa0/22<br>Fa0/23, Fa0/24, Gig0/1, Gig0/2 |              |  |  |  |  |
| 10       | Compras                 | active |                                                                                                    |              |  |  |  |  |
| 25       | Personal                | active |                                                                                                    |              |  |  |  |  |
| 30       | Planta                  | active |                                                                                                    |              |  |  |  |  |
| 99.      | Admon                   | active |                                                                                                    |              |  |  |  |  |
|          | 1002 fddi-default       | active |                                                                                                    |              |  |  |  |  |
|          | 1003 token-ring-default | active |                                                                                                    |              |  |  |  |  |
|          | 1004 fddinet-default    | active |                                                                                                    |              |  |  |  |  |
|          | 1005 trnet-default      | active |                                                                                                    |              |  |  |  |  |
| $SW-AA#$ |                         |        |                                                                                                    | $\checkmark$ |  |  |  |  |

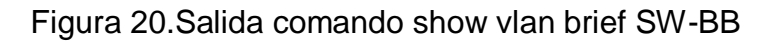

 $\overline{\phantom{a}}$ 

<span id="page-27-1"></span>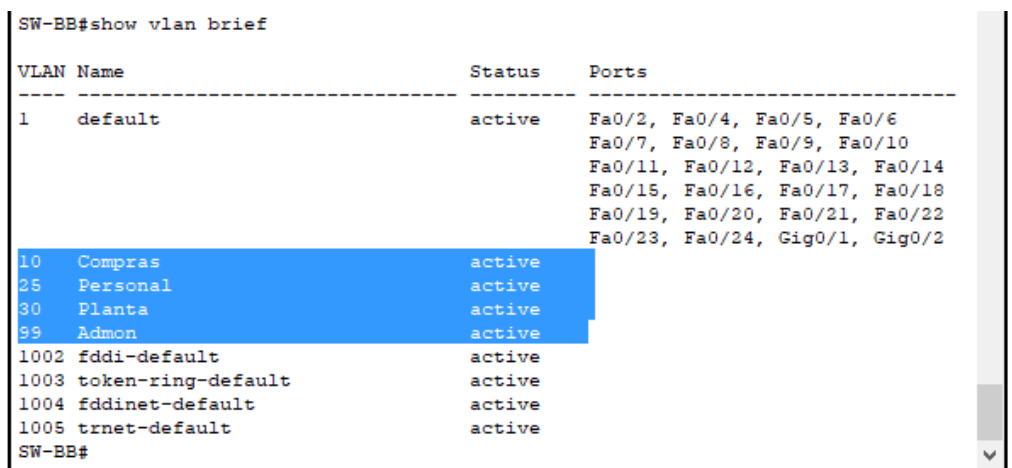

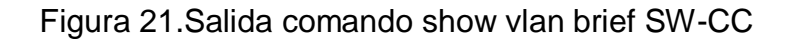

<span id="page-27-2"></span>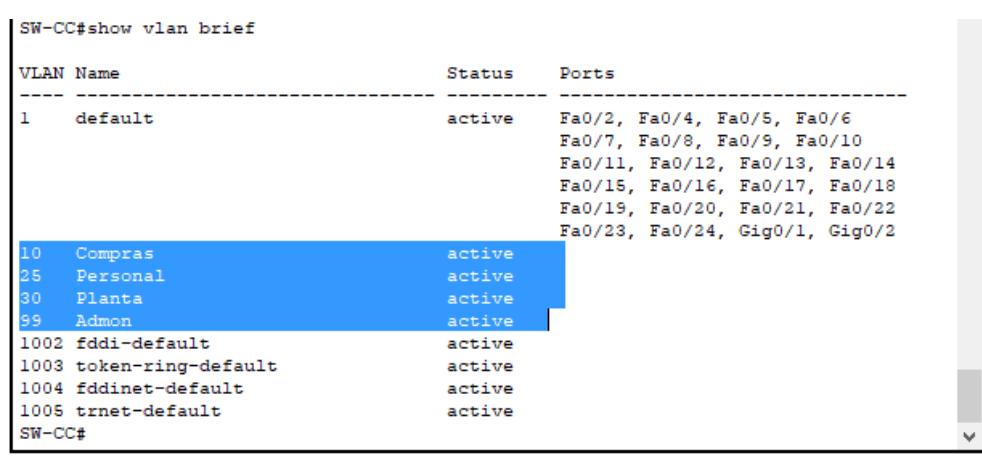

<span id="page-28-0"></span>11. Asocie los puertos a las VLAN y configure las direcciones IP de acuerdo con la siguiente tabla.

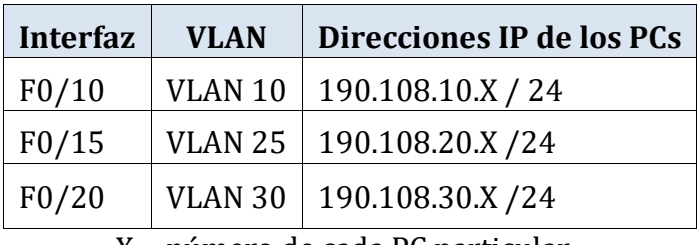

Tabla 5.Direccion IP VLAN

X = número de cada PC particular

12. Configure el puerto F0/10 en modo de acceso para SW-AA, SW-BB y SW-CC y asígnelo a la VLAN 10.

Se realiza configuración del puerto en modo acceso por medio de la siguiente línea de comando sobre los tres swintch.

SW-AA(config)#interface fastEthernet 0/10 SW-AA(config-if)#switchport access vlan 10 SW-AA(config-if)#switchport mode access SW-AA(config-if)#exit

SW-BB(config)#interface fastEthernet 0/10 SW-BB(config-if)#switchport access vlan 10 SW-BB(config-if)#switchport mode access SW-BB(config-if)#exit

SW-CC(config)#interface fastEthernet 0/10 SW-CC(config-if)#switchport access vlan 10 SW-CC(config-if)#switchport mode access SW-CC(config-if)#exit

13. Repita el procedimiento para los puertos F0/15 y F0/20 en SW-AA, SW-BB y SW-CC. Asigne las VLANs y las direcciones IP de los PCs de acuerdo con la tabla de arriba.

Se realiza configuración sobre los puertos Fa0/15 y Fa0/20 para los tres switches donde se pasan a modo acceso y se realiza asignación de VLAN correspondientes.

SW-AA(config)#interface fastEthernet 0/15 SW-AA(config-if)#switchport access vlan 25 SW-AA(config-if)#switchport mode access

SW-AA(config-if)#exit

SW-AA(config)#interface fastEthernet 0/20 SW-AA(config-if)#switchport access vlan 30 SW-AA(config-if)#switchport mode access SW-AA(config-if)#exit

SW-BB(config)#interface fastEthernet 0/15 SW-BB(config-if)#switchport access vlan 25 SW-BB(config-if)#switchport mode access SW-BB(config-if)#exit SW-BB(config)#interface fastEthernet 0/20 SW-BB(config-if)#switchport access vlan 30 SW-BB(config-if)#switchport mode access SW-BB(config-if)#exit

SW-CC(config)#interface fastEthernet 0/15 SW-CC(config-if)#switchport access vlan 25 SW-CC(config-if)#switchport mode access SW-CC(config-if)#exit SW-CC(config)#interface fastEthernet 0/20 SW-CC(config-if)#switchport access vlan 30 SW-CC(config-if)#switchport mode access SW-CC(config-if)#exit

Se realiza configuración de IP sobre cada uno de los PC de acuerdo a las VLAN asignadas.

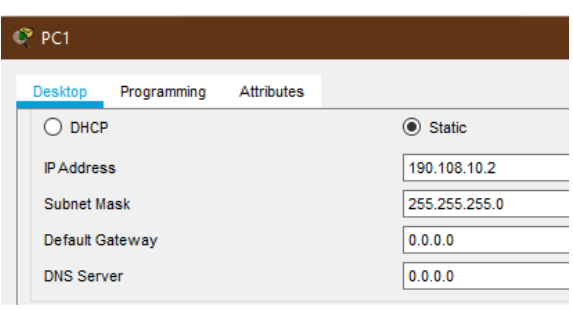

<span id="page-29-0"></span>Figura 22.Configuración PC1 Figura 23.Configuración PC2

<span id="page-29-1"></span>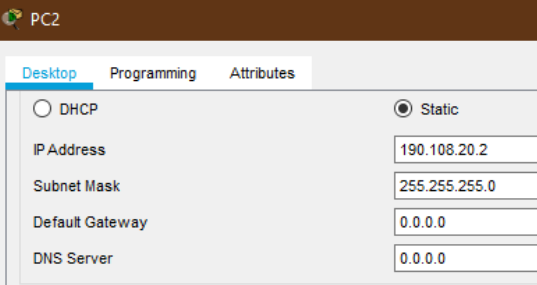

## <span id="page-30-0"></span>Figura 24.Configuración PC3

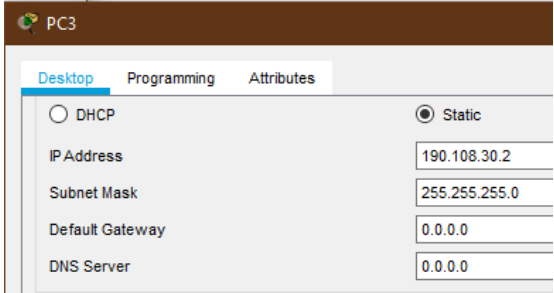

## <span id="page-30-1"></span>Figura 25.Configuración PC4

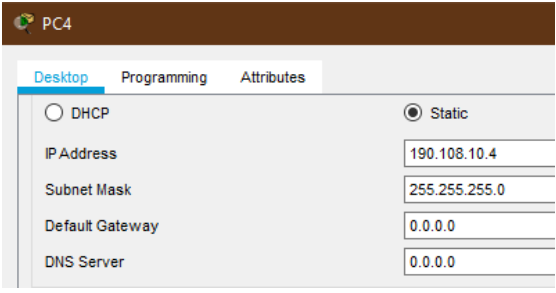

## <span id="page-30-2"></span>Figura 26.Configuración PC5

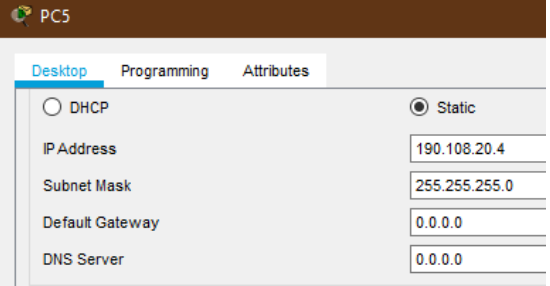

# <span id="page-30-3"></span>Figura 27.Configuración PC6

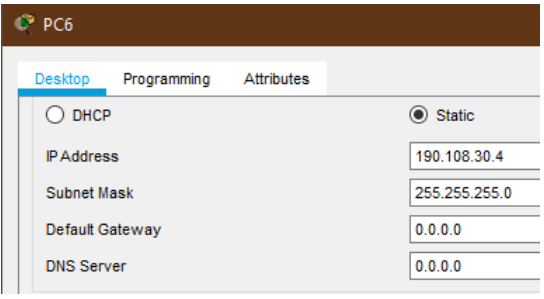

## Figura 28.Configuración PC7

<span id="page-30-4"></span>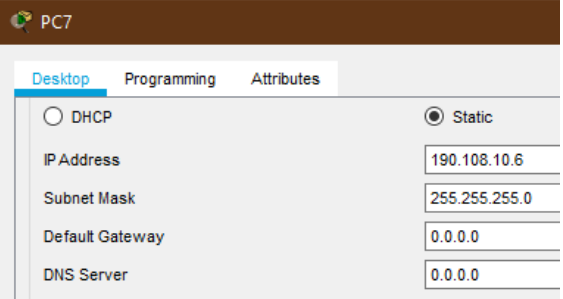

# <span id="page-30-5"></span>Figura 29.Configuración PC8

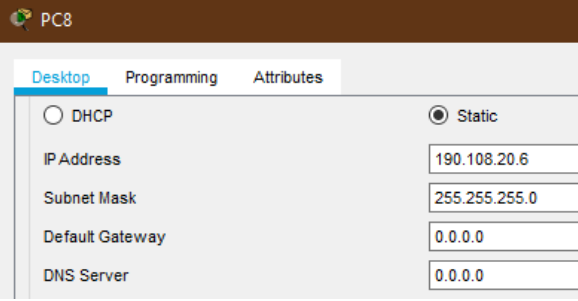

# <span id="page-30-6"></span>Figura 30.Configuración PC9

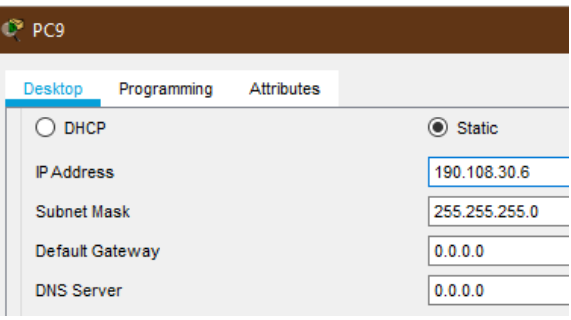

## **D. Configurar las direcciones IP en los Switches.**

<span id="page-31-0"></span>14. En cada uno de los Switches asigne una dirección IP al SVI (*Switch Virtual Interface*) para VLAN 99 de acuerdo con la siguiente tabla de direccionamiento y active la interfaz.

| <b>Equipo</b> | <b>Interfaz</b>    | Dirección IP | <b>Máscara</b> |
|---------------|--------------------|--------------|----------------|
| SW-AA         | VLAN 99            | 190.108.99.1 | 255.255.255.0  |
| SW-BB         | VLAN <sub>99</sub> | 190.108.99.2 | 255.255.255.0  |
| SW-CC         | VLAN 99            | 190.108.99.3 | 255.255.255.0  |

Tabla 6.Dirección IP VLAN 99

Se realiza configuración de la VLAN 99 con la siguiente línea de comando donde se asigna respectiva IP y se activa la interface.

#### SW-AA#conf t

Enter configuration commands, one per line. End with CNTL/Z. SW-AA(config)#interface vlan 99 SW-AA(config-if)#ip address 190.108.99.1 255.255.255.0 SW-AA(config-if)#exit

#### SW-BB#conf t

Enter configuration commands, one per line. End with CNTL/Z. SW-BB(config)#interface vlan 99 SW-BB(config-if)#ip address 190.108.99.2 255.255.255.0 SW-BB(config-if)#exit

SW-CC#conf t

Enter configuration commands, one per line. End with CNTL/Z. SW-CC(config)#interface vlan 99 SW-CC(config-if)#ip address 190.108.99.3 255.255.255.0 SW-CC(config-if)#exit

### **E. Verificar la conectividad Extremo a Extremo**

15. Ejecute un Ping desde cada PC a los demás. Explique por qué el ping tuvo o no tuvo éxito.

Solo se tiene ping con los equipos que comparten la misma VLAN ya que pertenecen a un mismo segmento y requieren sean enrutadas, mientras que para que se tenga comunicación entre VLAN diferentes es necesario la implementación de router el cual tiene la funcionalidad de enrutarlas.

#### Figura 31.Ping PC1 a PC4

<span id="page-32-0"></span>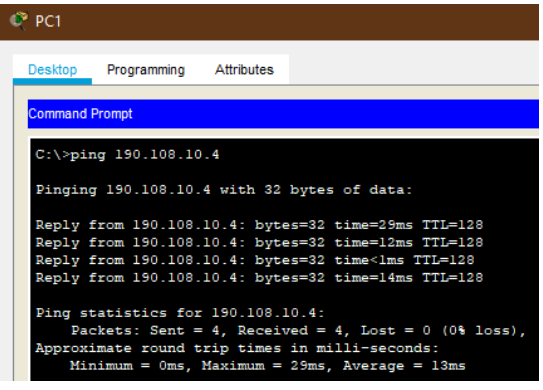

#### <span id="page-32-1"></span>Figura 32.Ping PC2 a PC9

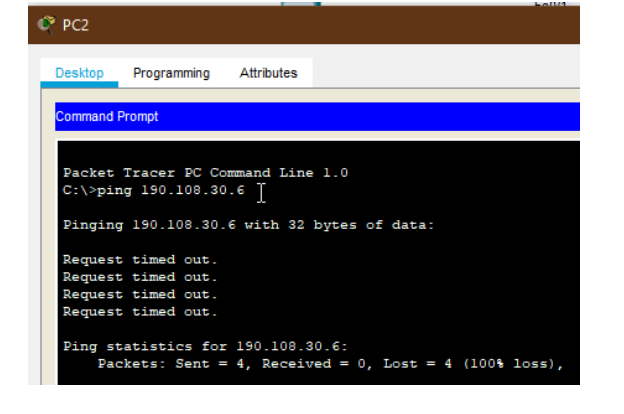

## Figura 33.Ping PC3 a PC5

<span id="page-32-2"></span>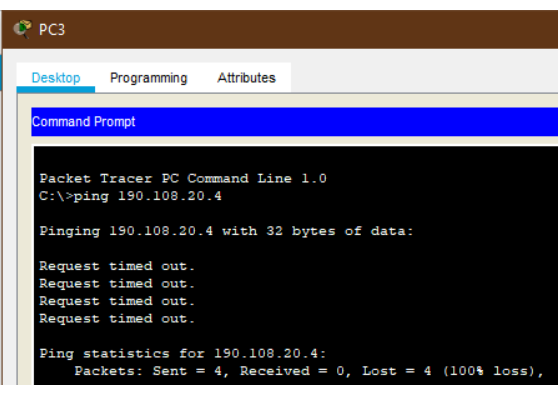

### <span id="page-32-3"></span>Figura 34.Ping PC6 a PC9

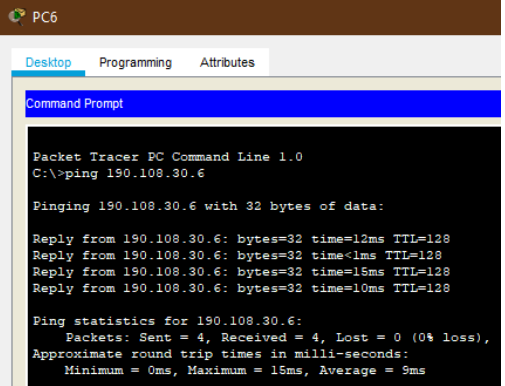

16. Ejecute un Ping desde cada Switch a los demás. Explique por qué el ping tuvo o no tuvo éxito.

Figura 35.Ping SW-AA a SW-BB y SW-CC

```
SW-AA#ping 190.108.99.2
Type escape sequence to abort.
Sending 5, 100-byte ICMP Echos to 190.108.99.2, timeout is 2 seconds:
11111
Success rate is 100 percent (5/5), round-trip min/avg/max = 0/0/3 ms
SW-AA#ping 190.108.99.3
Type escape sequence to abort.
Sending 5, 100-byte ICMP Echos to 190.108.99.3, timeout is 2 seconds:
11111Success rate is 100 percent (5/5), round-trip min/avg/max = 0/0/0 ms
SW-AA#
```
#### Figura 36.Ping SW-BB a SW-AA y SW-CC

```
SW-BB#ping 190.108.99.1
Type escape sequence to abort.
Sending 5, 100-byte ICMP Echos to 190.108.99.1, timeout is 2 seconds:
11111
Success rate is 100 percent (5/5), round-trip min/avg/max = 0/0/0 ms
SW-BB#ping 190.108.99.3
Type escape sequence to abort.
Sending 5, 100-byte ICMP Echos to 190.108.99.3, timeout is 2 seconds:
11111
Success rate is 100 percent (5/5), round-trip min/avg/max = 0/0/0 ms
SW-BB#
```
#### Figura 37.Ping SW-CC a SW-AA y SW-BB

```
SW-CC#ping 190.108.99.1
Type escape sequence to abort.
Sending 5, 100-byte ICMP Echos to 190.108.99.1, timeout is 2 seconds:
11111Success rate is 100 percent (5/5), round-trip min/avg/max = 0/0/0 ms
SW-CC#ping 190.108.99.2
Type escape sequence to abort.
Sending 5, 100-byte ICMP Echos to 190.108.99.2, timeout is 2 seconds:
11111
Success rate is 100 percent (5/5), round-trip min/avg/max = 0/8/36 ms
SW-CC#
```
Se presenta ping debido a que anteriormente fueron configuradas las interfaces que conecta a los switches en modo troncal de igual manera se realizó configuración de la VLAN con la que se comunicaran entre ellos.

<span id="page-34-0"></span>17. Ejecute un Ping desde cada Switch a cada PC. Explique por qué el ping tuvo o no tuvo éxito.

Figura 38.Ping SW-AA a PC1, PC2 y PC3

```
SW-AA#ping 190.108.10.2
Type escape sequence to abort.
Sending 5, 100-byte ICMP Echos to 190.108.10.2, timeout is 2 seconds:
. . . . .
Success rate is 0 percent (0/5)
SW-AA#ping 190.108.20.2
Type escape sequence to abort.
Sending 5, 100-byte ICMP Echos to 190.108.20.2, timeout is 2 seconds:
Success rate is 0 percent (0/5)
SW-AA#ping 190.108.30.2
Type escape sequence to abort.
Sending 5, 100-byte ICMP Echos to 190.108.30.2, timeout is 2 seconds:
2.2.2.2Success rate is 0 percent (0/5)
SW-AA#
```
### Figura 39.Ping SW-BB a PC5, PC4 y PC6

```
SW-BB#ping 190.108.20.4
Type escape sequence to abort.
Sending 5, 100-byte ICMP Echos to 190.108.20.4, timeout is 2 seconds:
. . . . .
Success rate is 0 percent (0/5)
SW-BB#ping 190.108.10.4
Type escape sequence to abort.
Sending 5, 100-byte ICMP Echos to 190.108.10.4, timeout is 2 seconds:
\sim \sim \sim \simSuccess rate is 0 percent (0/5)
SW-BB#ping 190.108.30.4
Type escape sequence to abort.
Sending 5, 100-byte ICMP Echos to 190.108.30.4, timeout is 2 seconds:
. . . . .
Success rate is 0 percent (0/5)
SW-BB#
```
#### Figura 40.Ping SW-CC a PC7, PC8 y PC9

```
SW-CC#ping 190.108.10.6
Type escape sequence to abort.
Sending 5, 100-byte ICMP Echos to 190.108.10.6, timeout is 2 seconds:
. . . . .
Success rate is 0 percent (0/5)
SW-CC#ping 190.108.20.6
Type escape sequence to abort.
Sending 5, 100-byte ICMP Echos to 190.108.20.6, timeout is 2 seconds:
. . . . .
Success rate is 0 percent (0/5)
SW-CC#ping 190.108.30.6
Type escape sequence to abort.
Sending 5, 100-byte ICMP Echos to 190.108.30.6, timeout is 2 seconds:
. . . . .
Success rate is 0 percent (0/5)
                                                                          \checkmarkSW-CC#
```
Los pines no son exitosos debido a que falta realizar la configuración de enrutamiento IP en las VLAN, ya que para esto es necesario habilitar las interfaces de cada VLAN con su dirección IP y mascara subred correspondiente.

## **CONCLUSIONES**

<span id="page-36-0"></span>Con las configuraciones realzadas se logra aplica los conocimiento adquiridos durante el curso en cuanto a métricas y requerimientos a tener en cuenta en él envió de tráfico a través de BGP el cual es un protocolo escalable donde crea rutas estables entre las organizaciones, este soporta VLSM, CIDR y sumarización.

Una vez realizada la configuración de VPT se logra validar el funcionamiento de uno de los modos en el que opera este protocolo siendo este el de servidor el cual crea, elimina y modifica VLAN, este anuncia la configuración al resto de los switches que están en el mismo dominio de VTP.

Se logaron identificar fallos mediante la validación de la configuración de los dispositivos de la red, con el uso de los comandos como show running-config, show interface trunk, show vtp status, show ip route entre otros y de eta forma dar solución a los errores.

## **BIBLIOGRAFIA**

<span id="page-37-0"></span>4105.pdf. (s. f.). Recuperado 15 de mayo de 2020, de <http://www.sistemamid.com/panel/uploads/biblioteca/1/619/672/673/675/4105.pdf>

Rabie, S., Aboul-Magd, O., & Mohan, D. (2013). VLAN support of differentiated services (United States Patent N.o US8422500B2). https://patents.google.com/patent/US8422500B2/en

Teare, D., Vachon B., Graziani, R. (2015). CISCO Press (Ed). Implementing a Border Gateway Protocol (BGP). Implementing Cisco IP Routing (ROUTE) Foundation Learning Guide CCNP ROUTE 300-101. Recuperado de <https://1drv.ms/b/s!AmIJYei-NT1IlnMfy2rhPZHwEoWx>

Froom, R., Frahim, E. (2015). CISCO Press (Ed). Campus Network Architecture. Implementing Cisco IP Switched Networks (SWITCH) Foundation Learning Guide CCNP SWITCH 300-115. Recuperado de [https://1drv.ms/b/s!AmIJYei-](https://1drv.ms/b/s!AmIJYei-NT1IlnWR0hoMxgBNv1CJ)[NT1IlnWR0hoMxgBNv1CJ](https://1drv.ms/b/s!AmIJYei-NT1IlnWR0hoMxgBNv1CJ)